# Prestige 650M-17 ADSL Modem Read Me First

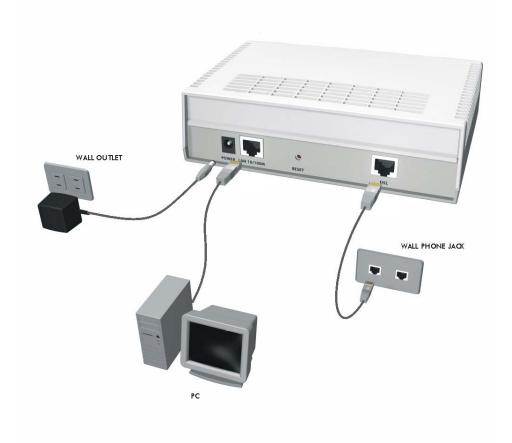

# Prestige Rear Panel Connections

| PORT        | CONNECTION                                                                                            |  |
|-------------|----------------------------------------------------------------------------------------------------|--|
| DSL         | Connect the Prestige directly to the wall jack using the included ADSL cable (with RJ-45 connectors). |  |
| LAN 10/100M | Connect to a computer/hub using a crossover or a straight-through Ethernet cable.                     |  |
| POWER       | Connect to a power source using the power adapter for your region (see your <i>User's Guide</i> ).    |  |

Register your Prestige online at www.zyxel.com for free product updates and information.

# **Prestige Factory Defaults**

| IP Address  | 192.168.1.1   | Default Password | 1234 |
|-------------|---------------|------------------|------|
| Subnet Mask | 255.255.255.0 |                  |      |

# **Network Access Checklist**

You need a broadband modem and an account with an Internet Service Provider (ISP).

- 1. Your user (account) name and password.
- 2. VPI (Virtual Path Identifier) and VCI (Virtual Channel Identifier).

- 3. Encapsulation (PPPoA or RFC 1483).
- 4. Multiplexing method: LLC-based or VC-based.

# **Preparing Your Network**

All computers must have a 10M or 100M Ethernet adapter card and TCP/IP installed.

TCP/IP should already be installed on computers using Windows NT/2000/XP, Macintosh OS 7 and later operating systems.

#### These procedures are for dynamic IP addresses.

# Setting up Your Windows 95/98/Me Computer

#### **Installing TCP/IP Components**

- 1. Click Start, Settings, Control Panel and double-click the Network icon.
- 2. The **Network** window **Configuration** tab displays a list of installed components.

To install TCP/IP:

- a. In the **Network** window, click **Add**.
- b. Select **Protocol** and then click **Add**.
- c. Select **Microsoft** from the list of manufacturers.
- d. Select TCP/IP from the list of network protocols and then click OK.

#### Configuring TCP/IP

- 1. In the **Network** window **Configuration** tab, select your network adapter's **TCP/IP** entry and click **Properties**.
- 2. Click the IP Address tab. Click Obtain an IP address automatically.
- 3. Click the **DNS Configuration** tab. Select **Disable DNS**.
- 4. Click the Gateway tab. Highlight any installed gateways and click Remove until there is none listed.
- 5. Click **OK** to save and close the **TCP/IP Properties** window.
- 6. Click **OK** to close the **Network** window.
- 7. Turn on your Prestige and restart your computer when prompted. Insert the Windows CD if prompted.

# **Verifying TCP/IP Properties**

- 1. Click **Start** and then **Run**. In the **Run** window, type "winipcfg" and then click **OK** to open the **IP Configuration** window.
- 2. Select your network adapter. You should see your computer's IP address, subnet mask and default gateway.

#### Setting up Your Windows NT/2000/XP Computer

# **Configuring TCP/IP**

1. Click Start, Settings, Network and Dial-up Connections and right-click Local Area Connection or the connection you want to configure and click Properties. For Windows XP, click start, Control Panel, Network and Internet

**Connections** and then **Network Connections**. Right-click the network connection you want to configure and then click **Properties**.

- 2. Select Internet Protocol (TCP/IP) (under the General tab in Win XP) and click Properties.
- 3. The Internet Protocol TCP/IP Properties window opens. Click Obtain an IP address automatically.
- 4. Click Obtain DNS server automatically.
- 5. Click **Advanced**, **IP Settings** tab and remove any installed gateways, then click **OK**.
- 6. Click **OK** to save and close the **Internet Protocol (TCP/IP) Properties** window.
- 7. Click **OK** to close the **Local Area Connection Properties** window.
- 8. Turn on your Prestige and restart your computer (if prompted).

# **Verifying TCP/IP Properties**

- 1. Click Start, Programs, Accessories and then Command Prompt.
- 2. In the **Command Prompt** window, type "ipconfig" and then press **ENTER**. The window displays information about your IP address, subnet mask and default gateway.

#### Setting up Your Macintosh Computer

## **Configuring TCP/IP Properties**

- 1. Click the Apple menu, Control Panel and double-click TCP/IP to open the TCP/IP Control Panel.
- 2. Select **Ethernet** from the **Connect via** list.
- 3. Select **Using DHCP Server** from the **Configure** list.
- 4. Close the TCP/IP Control Panel.
- 5. Click **Save** if prompted, to save changes to your configuration.
- 6. Turn on your Prestige and restart your computer (if prompted).

# **Verifying TCP/IP Properties**

Check your TCP/IP properties in the TCP/IP Control Panel.

#### **Internet Access Configuration**

Access SMT (System Management Terminal) screens via Telnet.

# **Procedure For SMT Configuration via Telnet**

- 1. Launch a Telnet program. In Windows, click **Start** and then **Run**.
- 2. Type "Telnet" followed by a space and the IP address of the Prestige, (192.168.1.1 is the default) and click **OK** to display the password screen.
- 3. Enter "1234", the default password, to access the SMT main menu. As you type a password, the screen displays an "X" for each character you type.

# <u>Troubleshooting</u>

| PROBLEM                                | CORRECTIVE ACTION                                                                                                    |  |  |  |
|----------------------------------------|----------------------------------------------------------------------------------------------------|--|--|--|
| The PWR and/or SYS LED(s) are off.     | Make sure the Prestige is connected to the correct power adapter and that the power adapter is plugged into an adequate power supply.                                                    |  |  |  |
|                                        | Turn the Prestige off and on. If the error persists, you may have a hardware problem. In this case, you should contact your vendor.                                                      |  |  |  |
| The SYS LED is red.                    | Prestige power is low and consequently may be disconnected from the ADSL line. This is a "dying gasp" warning signal.                                                                    |  |  |  |
|                                        | Make sure you are using the correct power adapter.                                                                                                    |  |  |  |
|                                        | <ol> <li>Make sure you have sufficient power for the operation of your Prestige. Make sure you do not have too many electrical appliances connected to the same power source.</li> </ol> |  |  |  |
|                                        | Check the power connections between the Prestige and your power source.                                                                                                    |  |  |  |
| The LAN LED won't turn on.             | Check the cable connection to the Prestige LAN port.                                                                                                    |  |  |  |
|                                        | Make sure your computer NIC (Network Interface Card) is working properly.                                                                                                    |  |  |  |
|                                        | Check the TCP/IP configuration on your computer. Make sure that the IP address and the subnet mask of the Prestige and the LAN computer(s) are on the same subnet.                       |  |  |  |
| The DSL LED is off.                    | Check the connection between the Prestige DSL port and the wall jack.                                                                                                    |  |  |  |
| I cannot access the SMT menu.          | The default SMT password is "1234". If you have changed the password and have now forgotten it, you will need to upload the default configuration file (see <i>User's Guide</i> ).       |  |  |  |
| I cannot ping any computer on the LAN. | If the 10/100M LAN LEDs are off, check the cables between the Prestige and your computer or hub.                                                                                         |  |  |  |
|                                        | Verify that the IP address and the subnet mask of the Prestige and the computers are on the same subnet.                                                                                 |  |  |  |
|                                        | Check the TCP/IP configuration on your computer. Make sure that the IP address and the subnet mask of the Prestige and the computers are on the same subnet.                             |  |  |  |
| I cannot get a WAN IP address          | The WAN IP is provided after the ISP verifies the MAC address, host name or user ID.                                                                                                    |  |  |  |
| from the ISP.                          | Find out the verification method used by your ISP and configure the corresponding fields.                                                                                                |  |  |  |
| I cannot access the Internet.          | Make sure the Prestige is turned on and connected to the network.                                                                                                    |  |  |  |
|                                        | If the Prestige's DSL LED is off, check the cable between the Prestige and the telephone wall jack.                                                                                      |  |  |  |
|                                        | Make sure you entered your user name correctly. A user name may be case-sensitive.                                                                                                    |  |  |  |